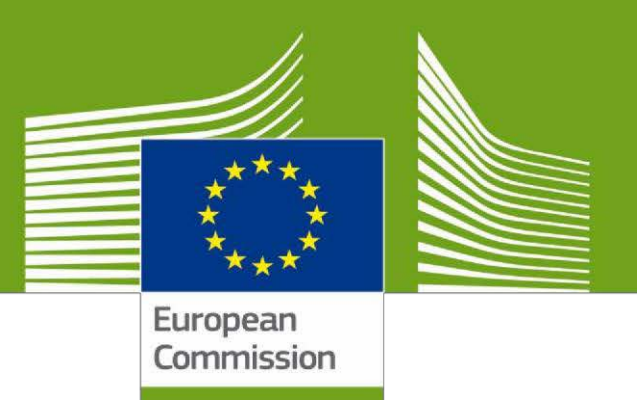

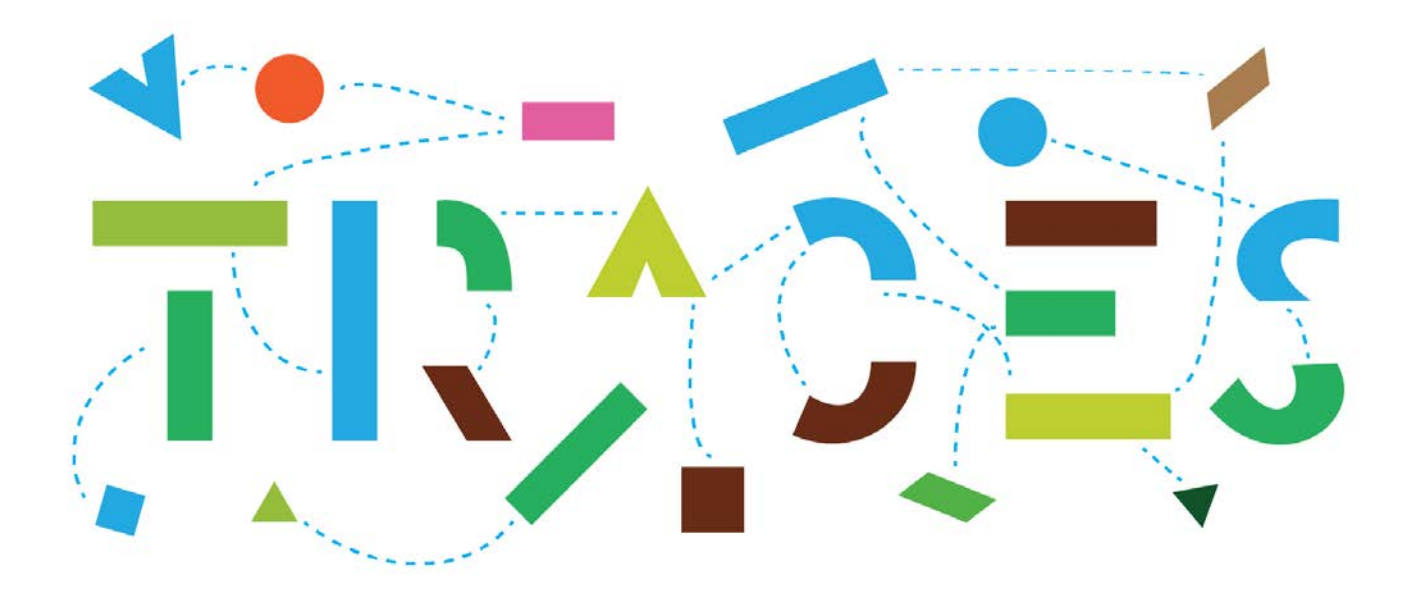

# Вітаємо у **TRACES NT (TNT)**

Цей посібник містить усю необхідну інформацію для того, щоб розпочати роботу з TNT. У ньому наведено покрокові роз'яснення щодо реєстрації та управління користувачами та операторами

> Health and Food Safety

# **Зміст**

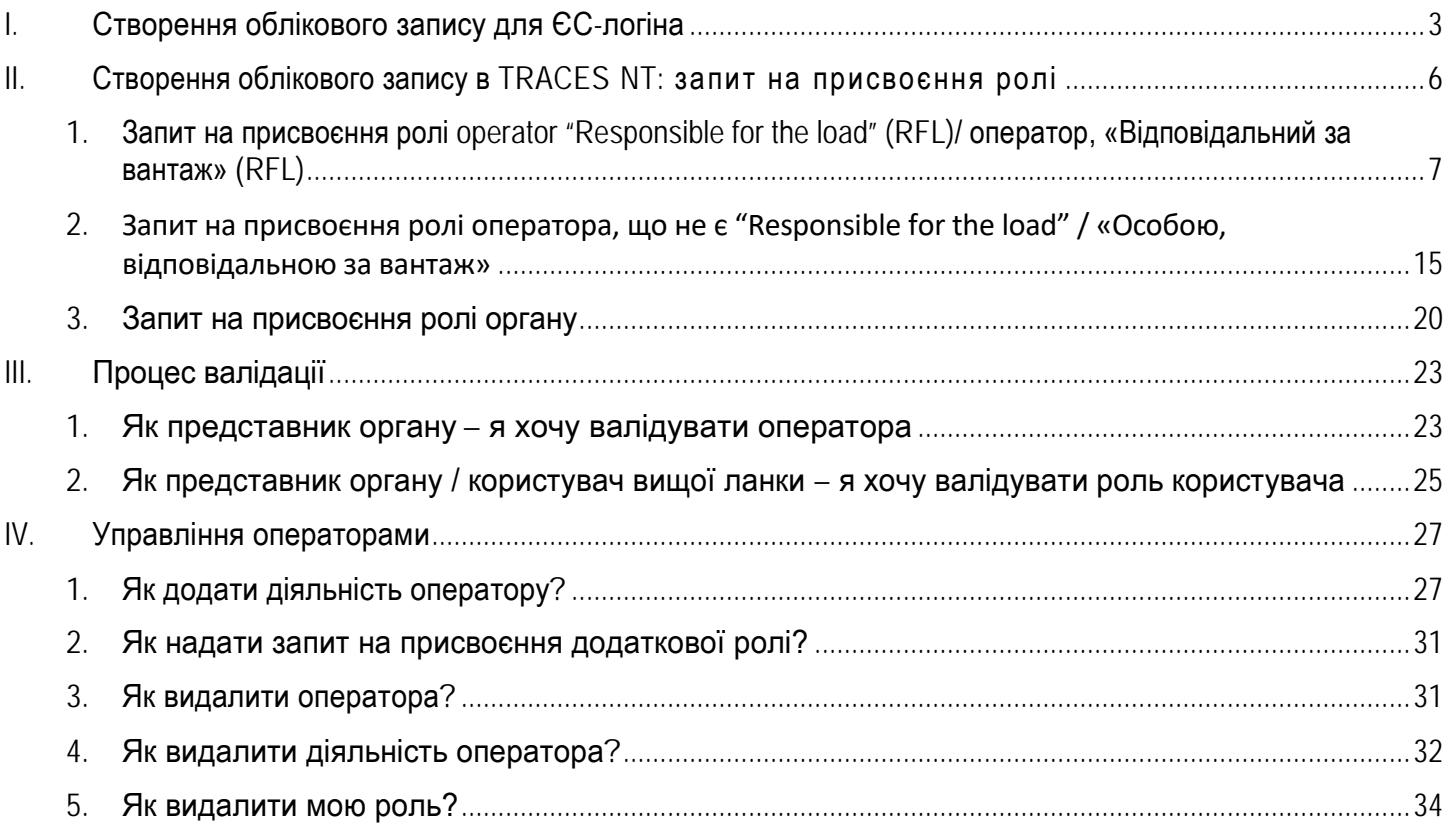

## <span id="page-2-0"></span>I. Створення облікового запису для ЄС-логіна

Перший крок – створення ідентифікатора вашого ЄС-логіна. Це є обов'язковою безпековою ланкою.

Перейдіть за посиланням <https://webgate.ec.europa.eu/tracesnt/login>, щоб потрапити на початкову сторінку TRACES NT.

Натисніть на посилання "**Sign up for TRACES**" / «**Зареєструватися у TRACES**» в комірці, що знаходиться праворуч:

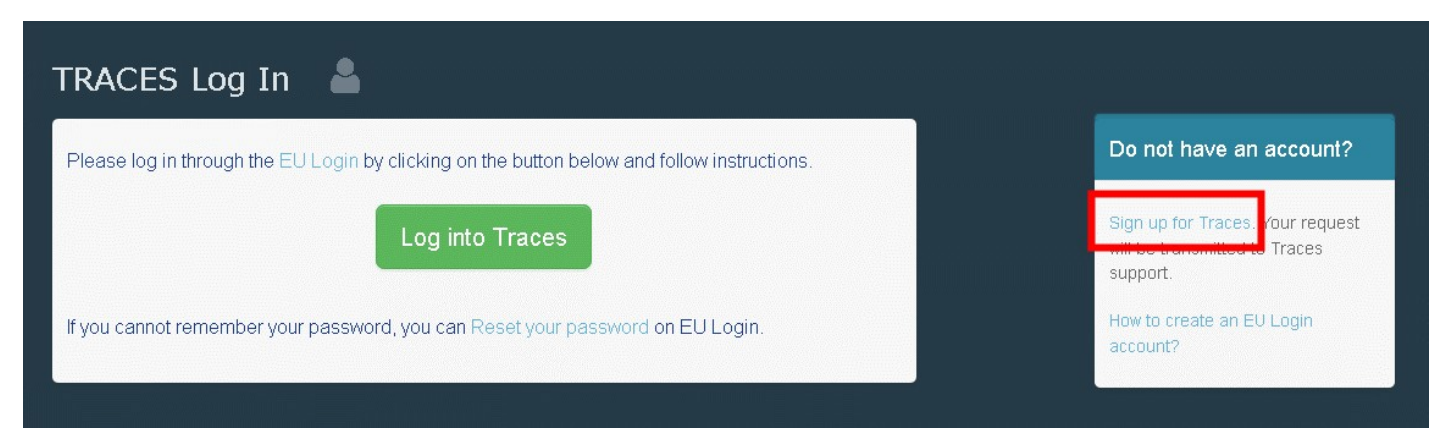

У верхньому правому кутку у вас буде опція обрати мову:

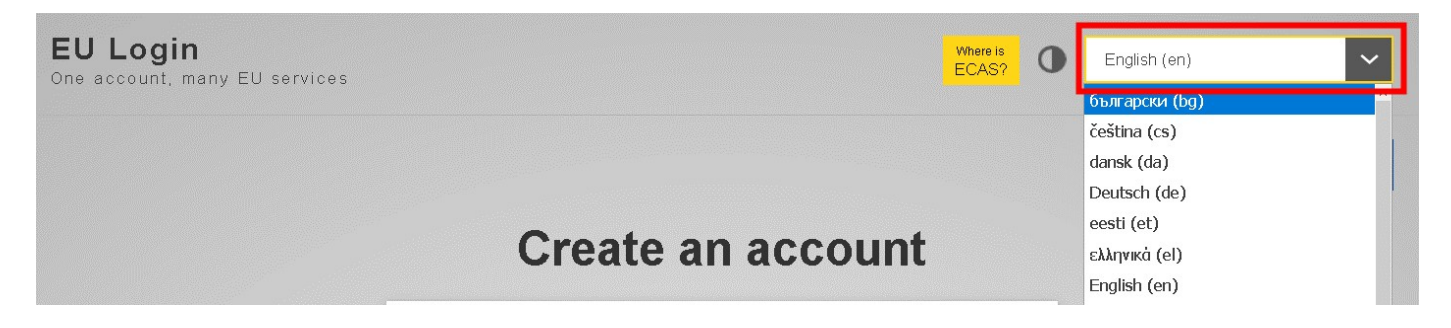

Вас буде перенаправлено на сторінку реєстрації ЄС-логіна. Заповніть усі поля форми.

Стосовно електронної адреси (e-mail address): наполегливо рекомендується вказувати **вашу особисту робочу електронну адресу**. Вона використовуватиметься для входу до

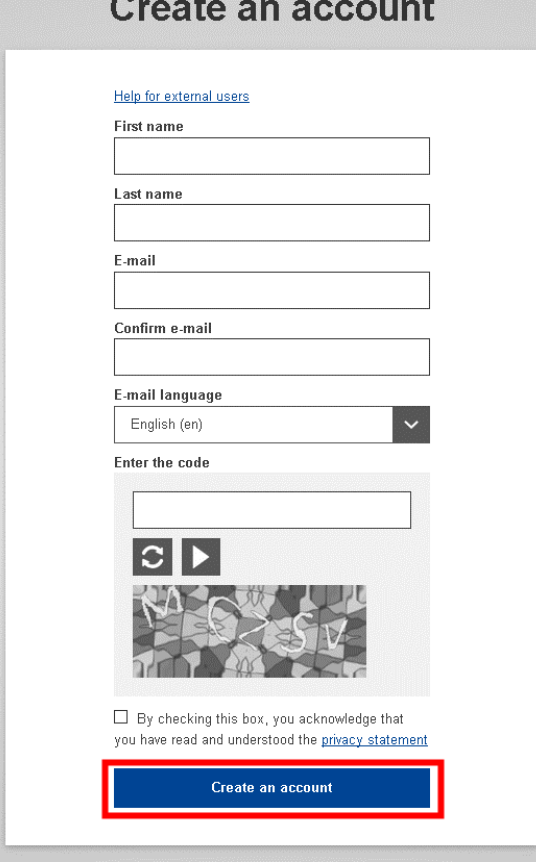

Після заповнення усіх полів натисніть "**Create an account**" / «**Створити обліковий запис**».

Після того, як запит буде відправлено, ви отримаєте автоматичний лист з посиланням, яке дозволить встановити ваш пароль.

Якщо ви не отримали автоматичний лист, ви можете звернутись по допомогу на цій сторінці:

<https://webgate.ec.europa.eu/cas/contact.html>

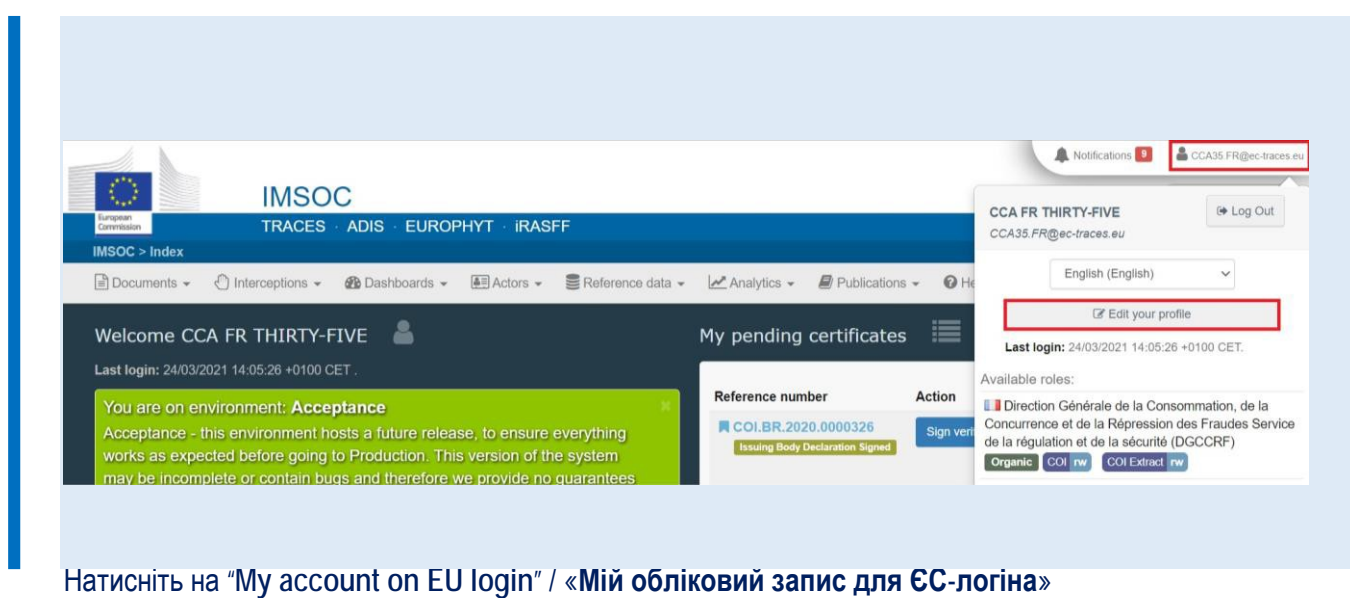

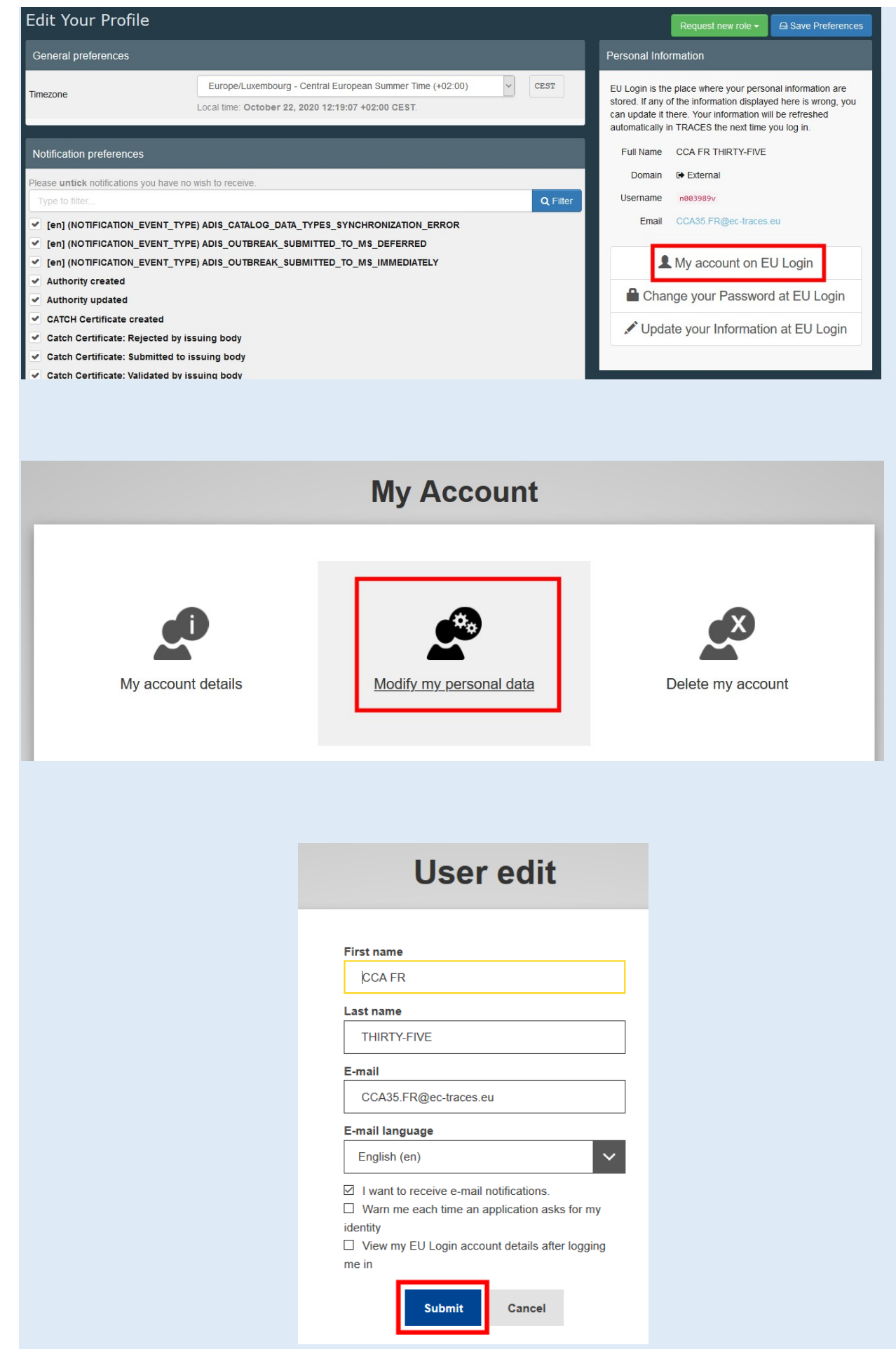

## <span id="page-5-0"></span>II. Створення облікового запису в TRACES NT: запит на присвоєння ролі

Після того, як ви створили ваш ЄС-логін, вам необхідно надати запит на отримання ролі з тим, щоб отримати доступ до TRACES NT.

Перейдіть на веб-сайт TNT: [https://webgate.ec.europa.eu/tracesnt/login.](https://webgate.ec.europa.eu/tracesnt/login)

Далі натисність на зелену кнопку "**Log into TRACES**" / «**Увійти у TRACES**»

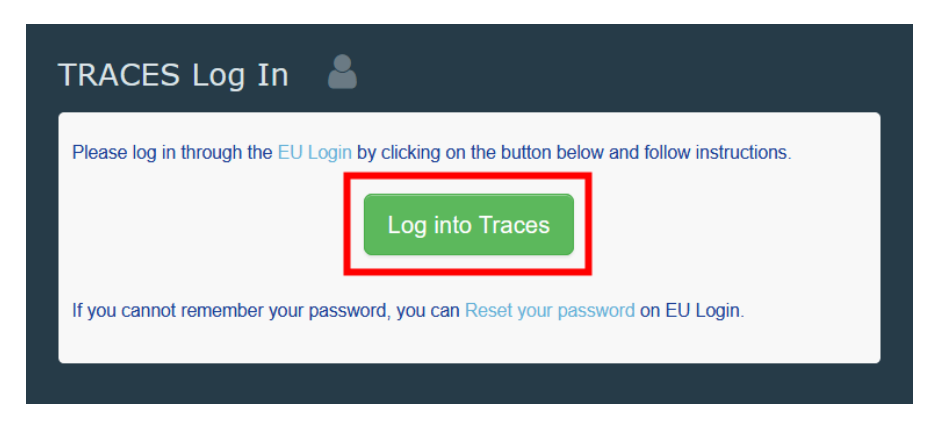

Вас буде перенаправлено на сторінку входу ЄС-логіна. Вкажіть вашу електронну адресу (email address) і натисніть "**Next**" / «**Далі**»

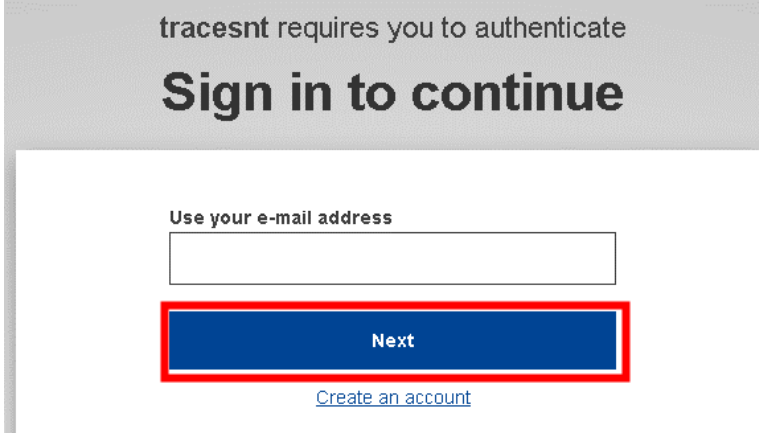

Введіть пароль і натисніть на "**Sign in**"/ «**Увійти**»

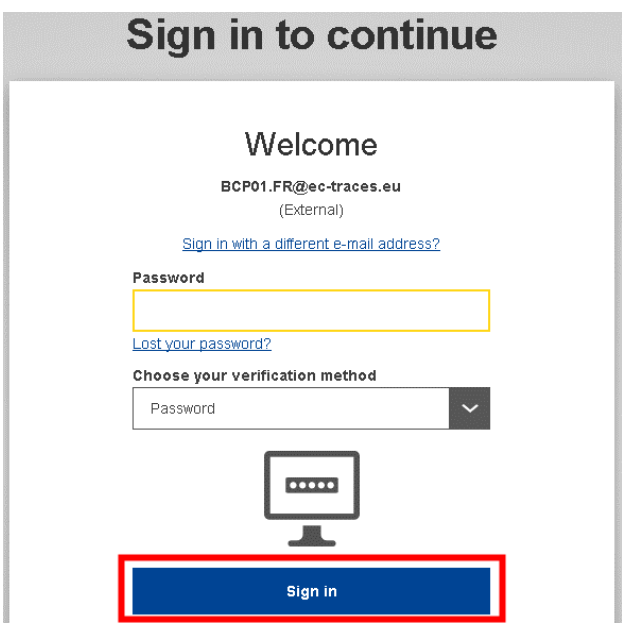

Якщо ви заходите у TRACES вперше, ви побачите цю сторінку, на якій ви зможете обрати вашу роль:

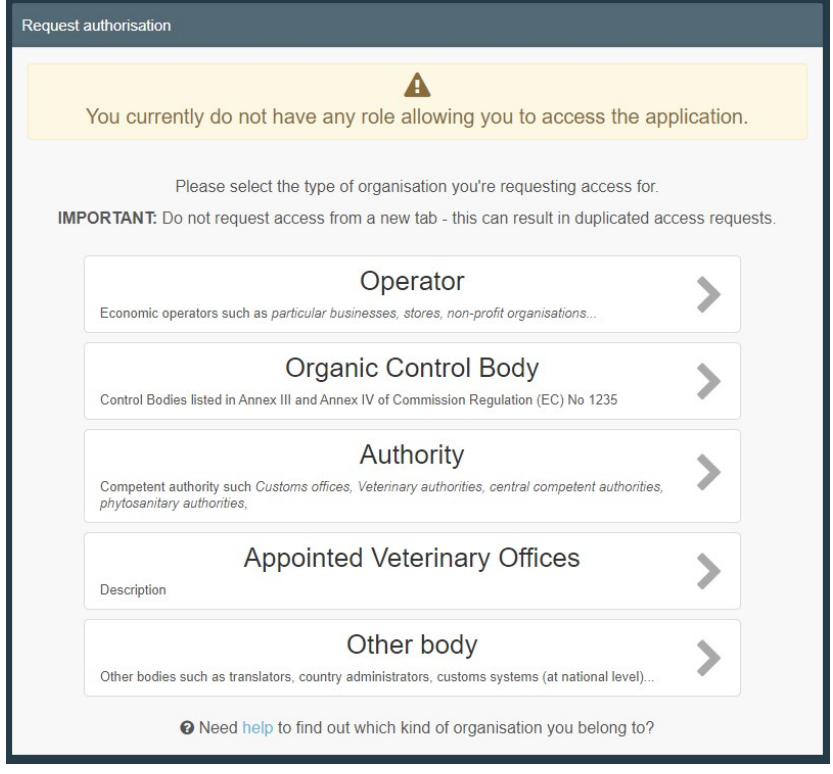

<span id="page-6-0"></span>1. Запит на присвоєння ролі operator "Responsible for the load" (RFL) / оператор, «Відповідальний за вантаж» (RFL)

Особа, відповідальна за вантаж у ЄС – це особа, яка видає частину І сертифікатів CHED-A, CHED-P, CHED-D та CHED-PP.

Для запиту на отримання цієї ролі оберіть "**Operator**" / «**Оператор**».

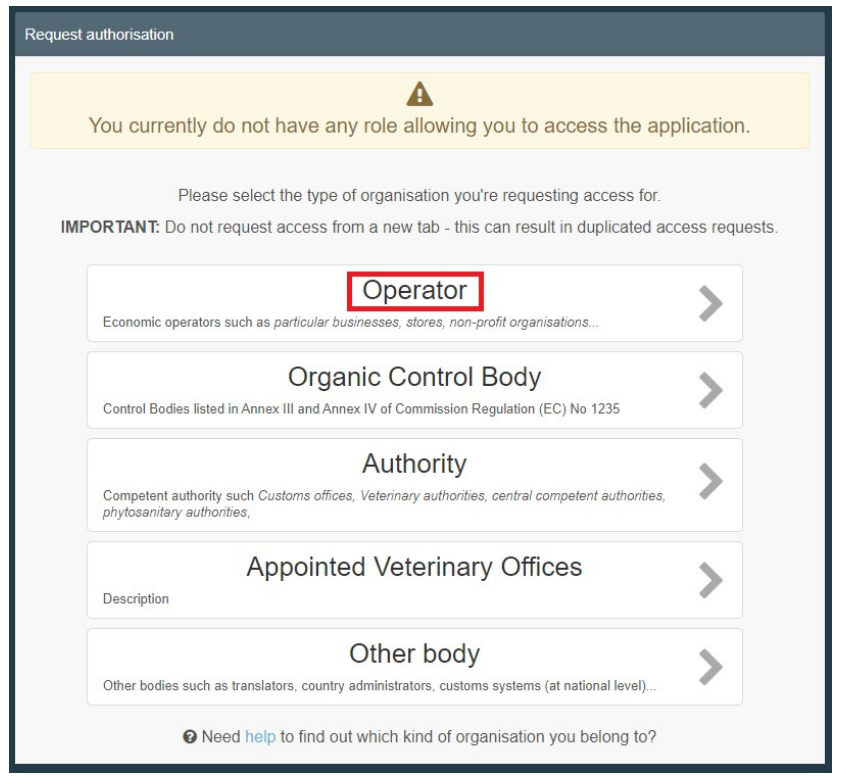

Система перенаправить вас на сторінку пошуку, що дозволить вам здійснити пошук вашої компанії.

Оберіть "**Country**" / «**Країна**» та введіть назву компанії в комірці "**Search"** / «**Пошук**». Поля "**Section**"/«**Секція**» та "**Activity type**" / «**Тип діяльності**» - опціональні. Далі натисніть "**Search**" / «**Пошук**».

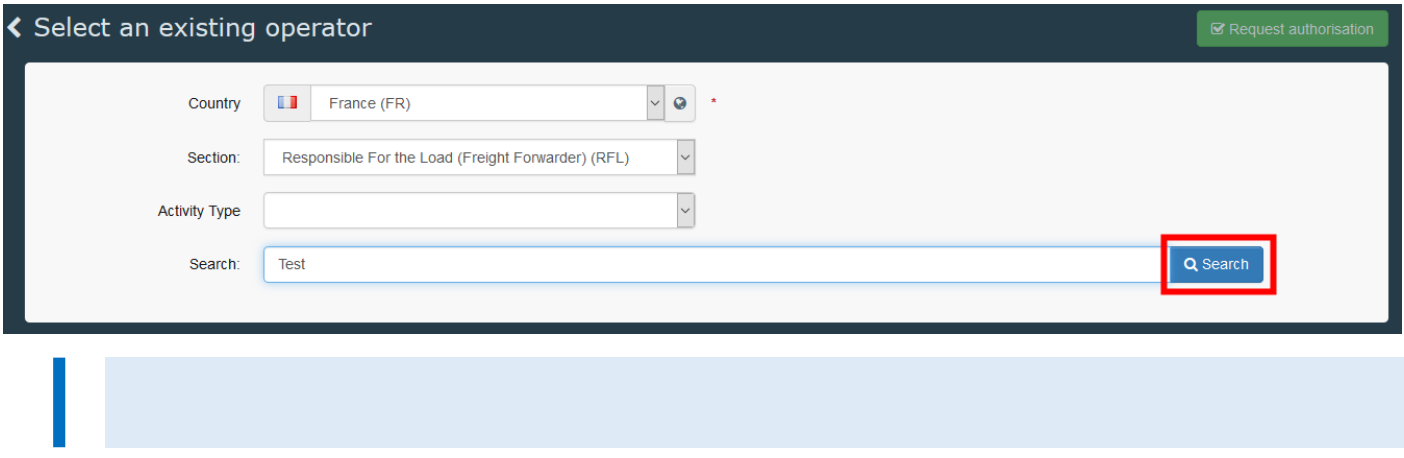

*Якщо ваша компанія уже є в системі:* відмітьте малу комірку праворуч (ви можете обрати більше однієї компанії), далі натисніть на зелену кнопку "**Request authorisation**" / «**Надати запит на авторизацію**».

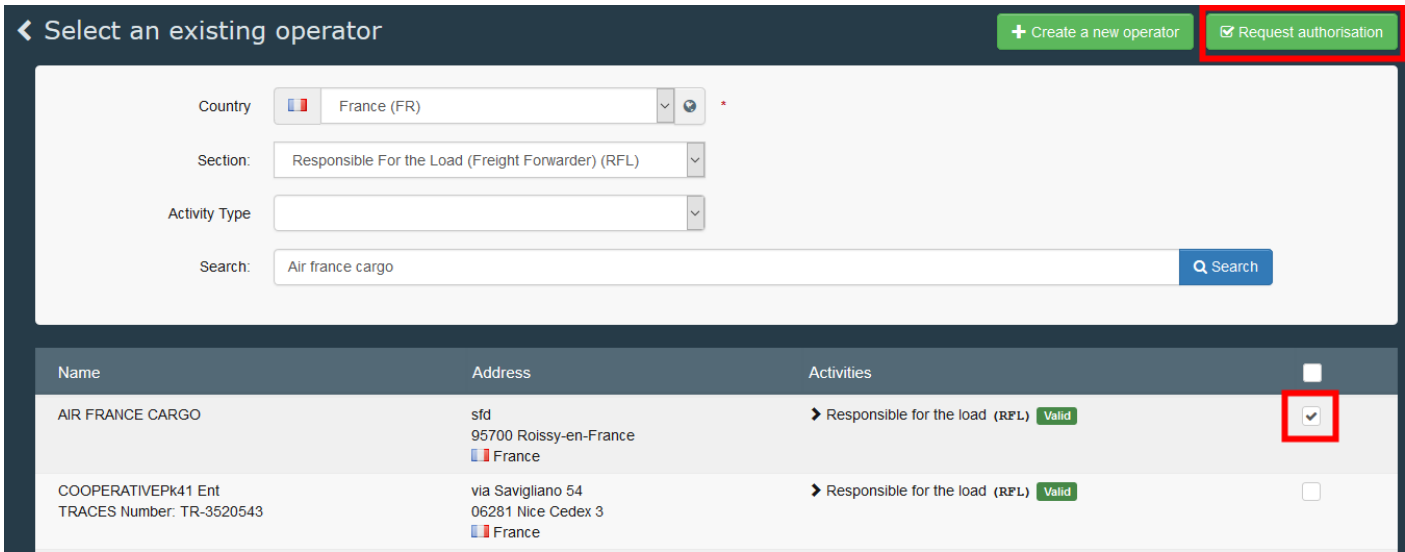

З'явиться спливне вікно («поп-ап»): у вас буде опція надати більше інформації. В іншому разі натисніть на кнопку "**Send authorisation request**" / «**Відправити запит на авторизацію**»:

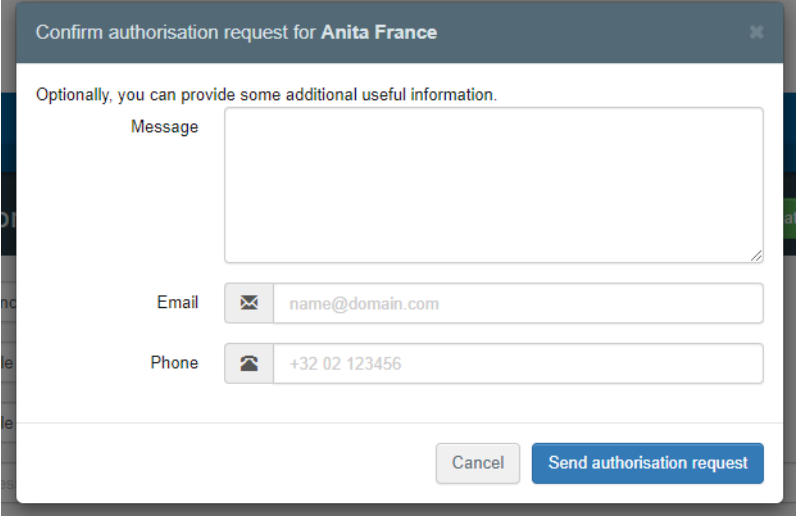

На цьому етапі ви надіслали запит на афіліацію з вашою компанією.

П

*Якщо вашої компанії немає у системі:* ви можете її створити натиснувши на зелену кнопку "**+ Create a new operator**" / «**+ Створити нового оператора**».

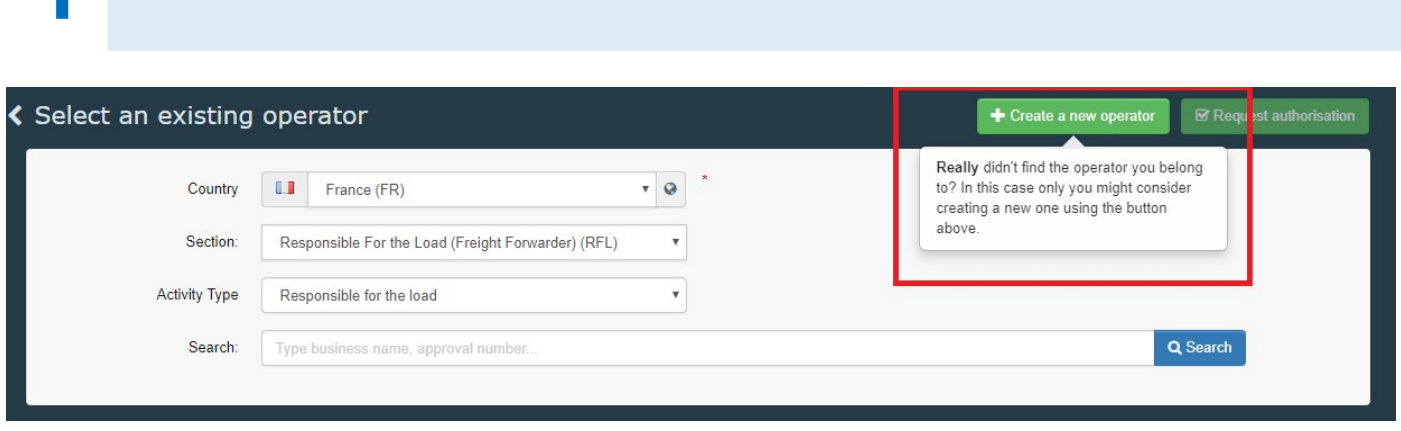

Введіть інформацію, що запитується, у комірку "**Operator details**" / «**Дані оператора**».

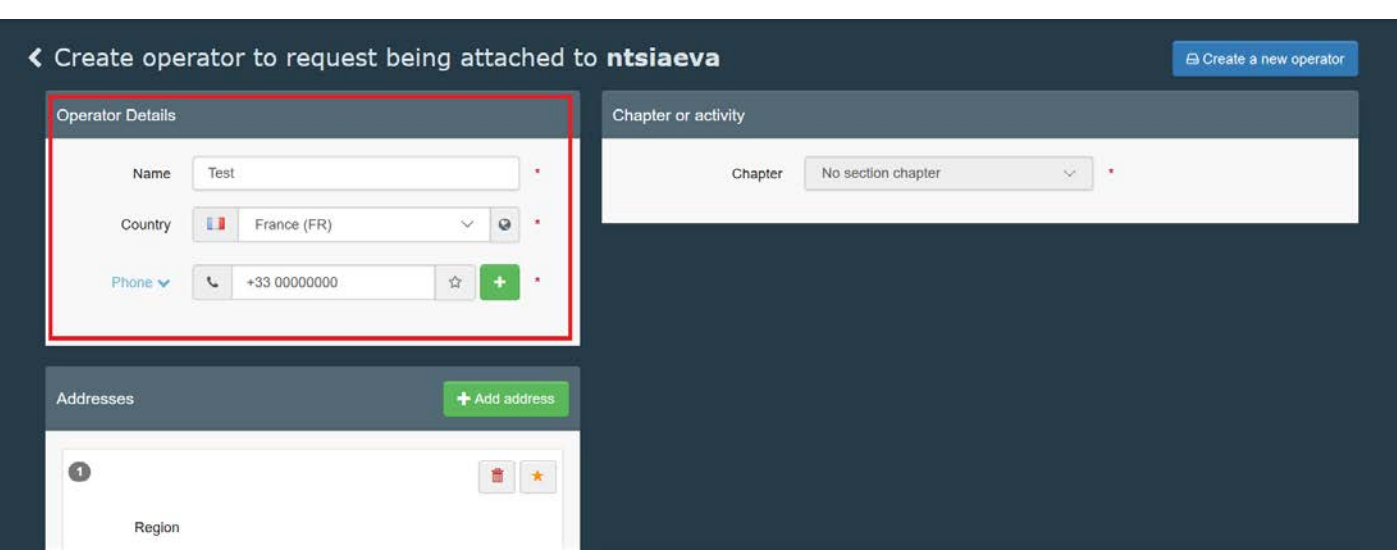

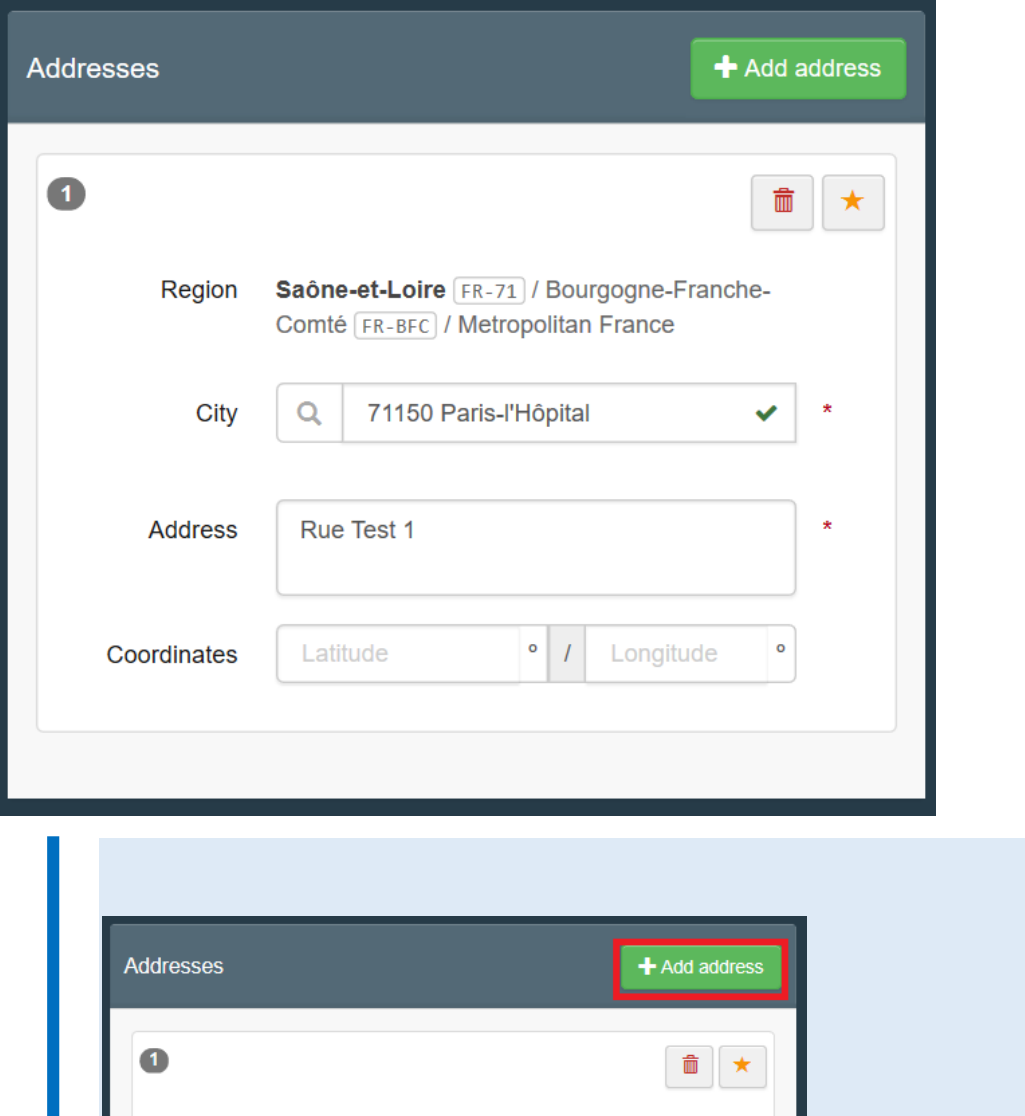

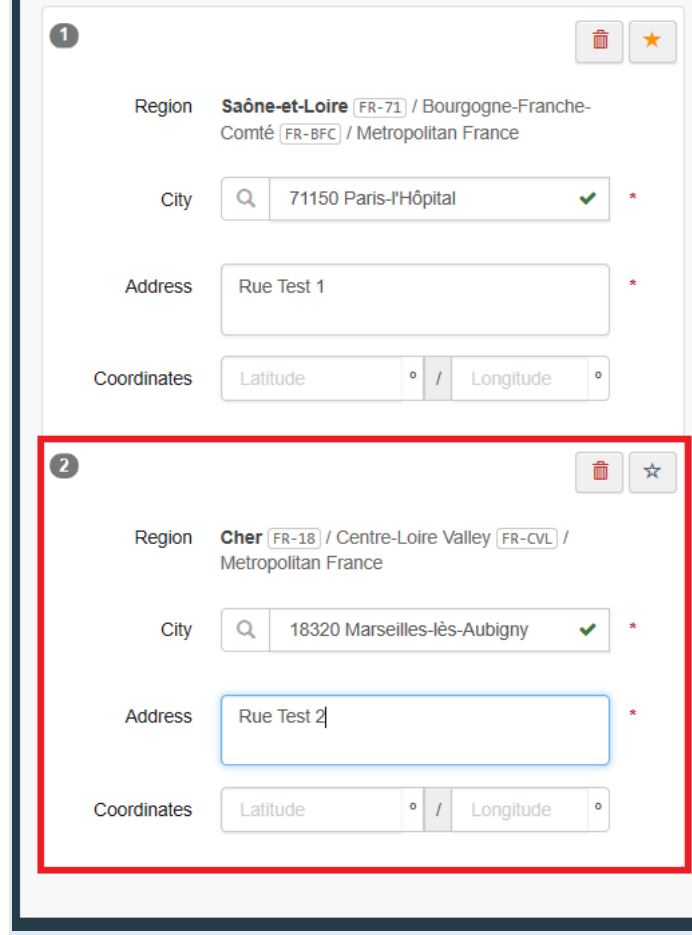

Після того, як ви заповнили усю обов'язкову інформацію, ви зможете обрати розділ в комірці "**Chapter or Activity**"/ «**Розділ або Діяльність**».

Для створення особи, відповідальної за вантаж, оберіть '**Other**'/ «**Інше**».

В комірці "**Section**" / «**Вибір**» та "**Activity**"/ «**Діяльність**» оберіть "**Responsible for the Load**"/ «**Особа, відповідальна за вантаж**».

В комірці **"Activity Address"** / «**Адреса впровадження діяльності**» оберіть відповідну адресу, натиснувши на малу кнопку, на якій зображено глобус.

Далі призначте Responsible Authority / Відповідальний орган для вашого оператора натиснувши "**Search responsible authorities**"/ «**Пошук відповідальних органів**».

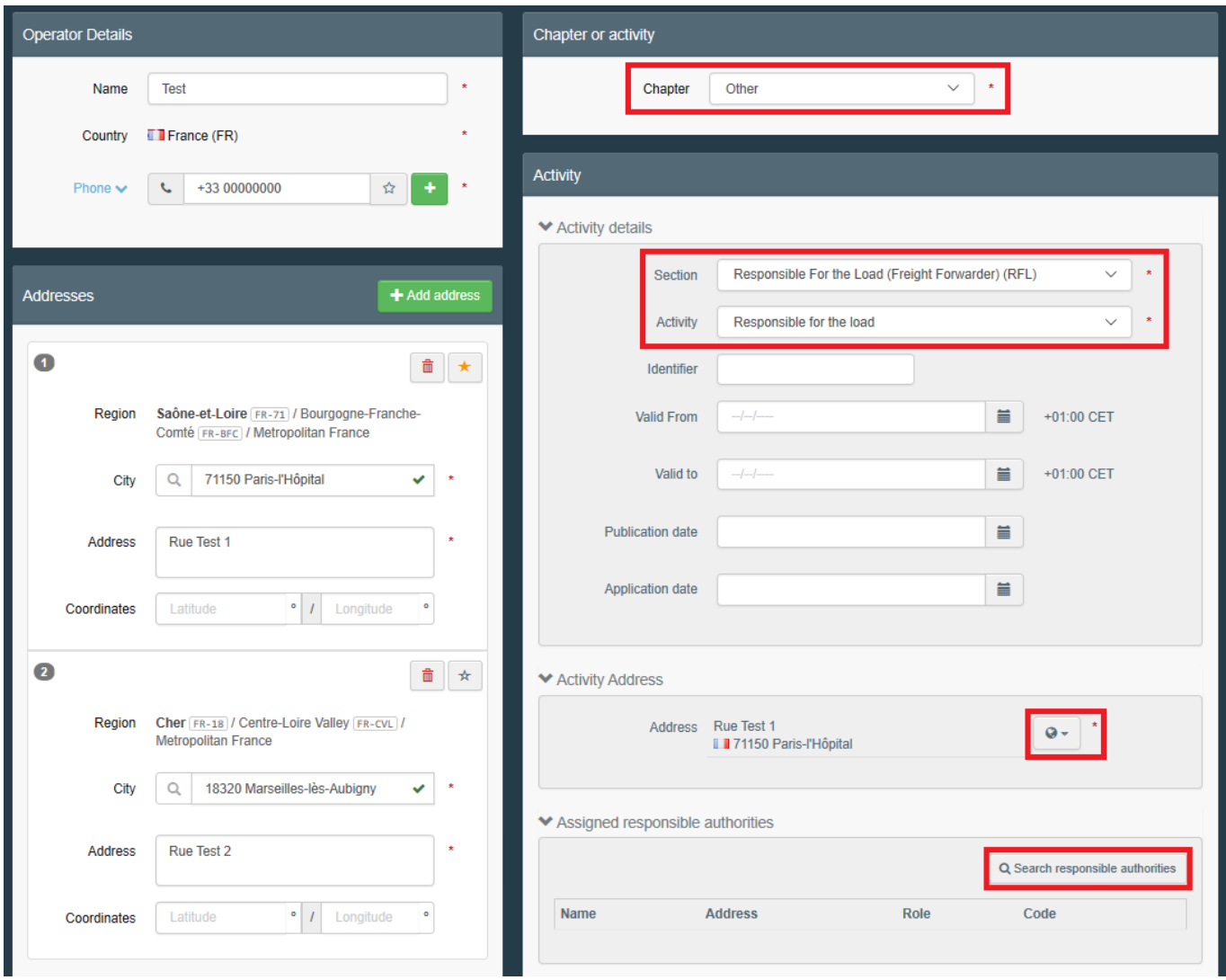

Здійсніть пошук **BCP** / ПІП, який ви хочете закріпити за вашим оператором, шляхом введення його назви. Ви також можете використати "**Advanced search**" / «**Розширений пошук**». Радимо вам призначити ПІП, з яким ви найбільше працюєте.

Натисніть "**Select**"/ «**Обрати**» для призначення ПІП.

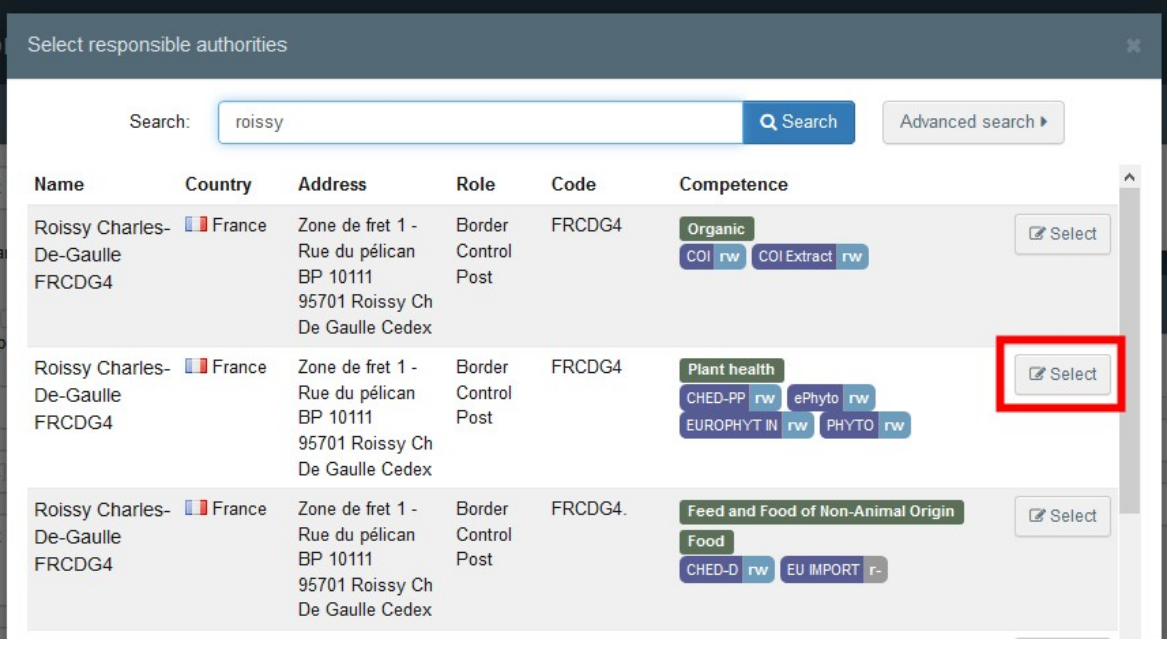

Після того, як ви заповнили усі обов'язкові поля та призначили орган, натисніть кнопку "**Create a new operator**" / «**Створити нового оператора**» з тим, щоб надати вашу заяву.

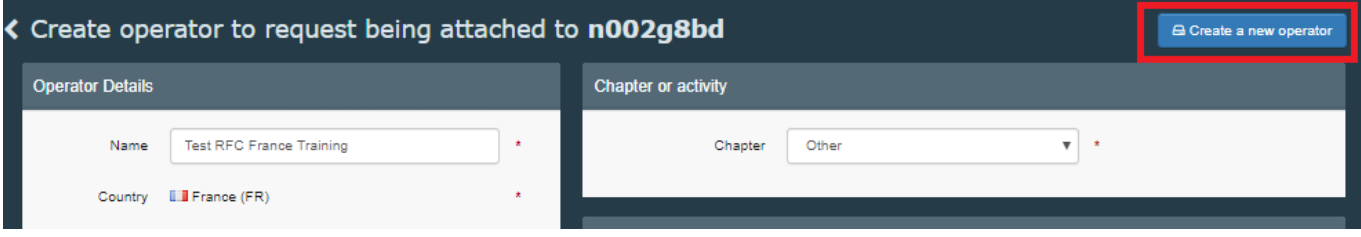

Після натискання "**Create a new operator**" / «**Створити нового оператора**» з'явиться спливне вікно. У вас буде опція надати більше інформації. В іншому разі натисніть "**Send authorisation request**" / «**Надіслати запит на авторизацію**»:

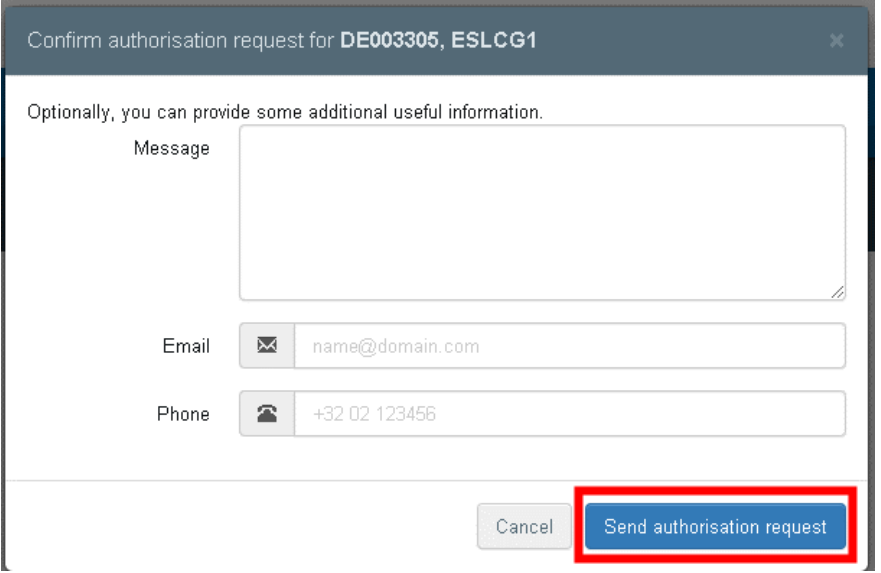

Після відправлення запиту ви отримаєте таке повідомлення на початковій сторінці TRACES:

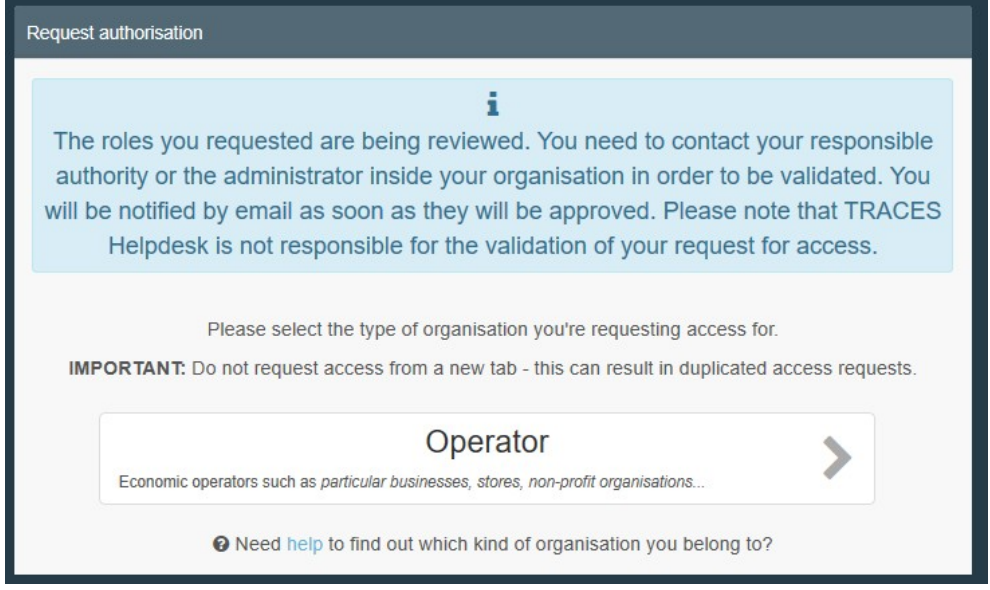

Ви зможете бачити статус "requested" / «запит надіслано» для вашої ролі внизу сторінки:

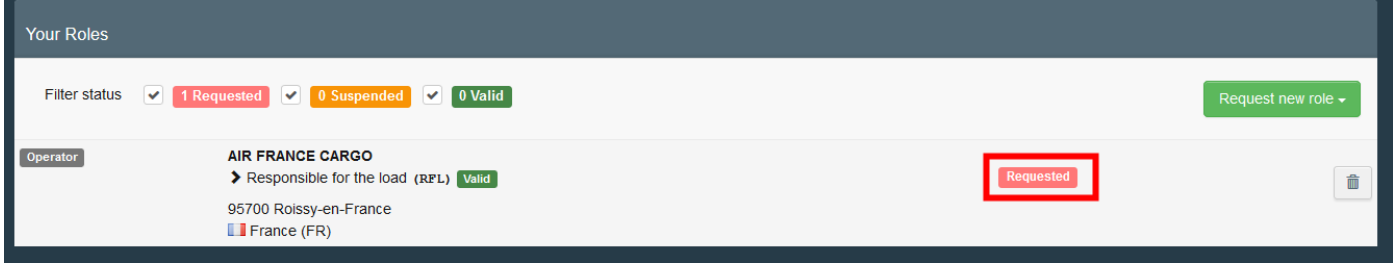

Після того, як вашого оператора та вашу роль буде валідовано, ви отримаєте доступ до TNT.

<span id="page-15-0"></span>2. Запит на присвоєння ролі оператора, що не є "Responsible for the load" / «Особою, відповідальною за вантаж»

Якщо ви працюєте в компанії і **вам не потрібно видавати першу частину CHED**, оберіть "**Operator**" / «**Оператор**».

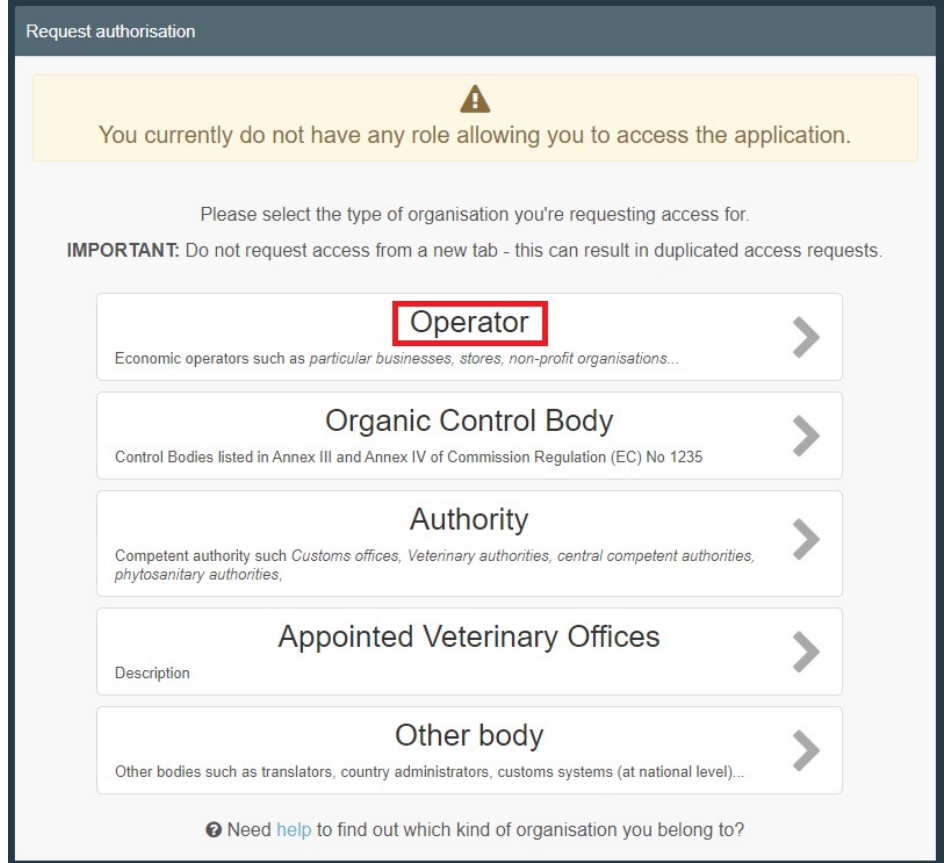

Система перенаправить вас на сторінку пошуку, де ви зможете здійснити пошук вашої компанії.

Оберіть "**Country**" / «**Країна**» та введіть назву компанії в комірці "**Search"** / «**Пошук**». Поля "**Section**"/«**Секція**» та "**Activity type**" / «**Тип діяльності**» - опціональні. Далі натисніть "**Search**" / «**Пошук**».

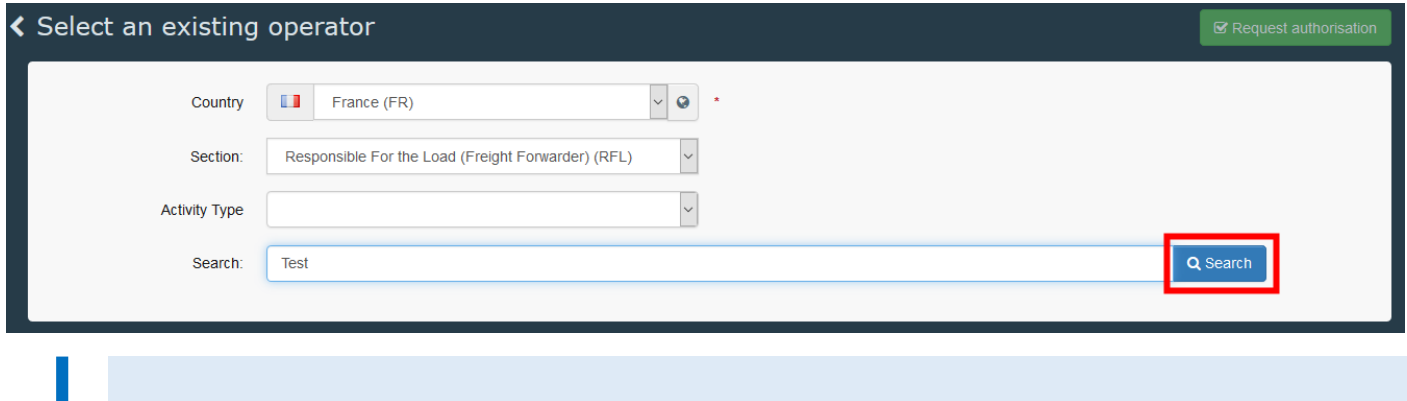

*Якщо ваша компанія уже є в системі:* відмітьте малу комірку праворуч (ви можете обрати більше однієї компанії), далі натисніть на зелену кнопку "**Request authorisation**" / «**Надати запит на авторизацію**».

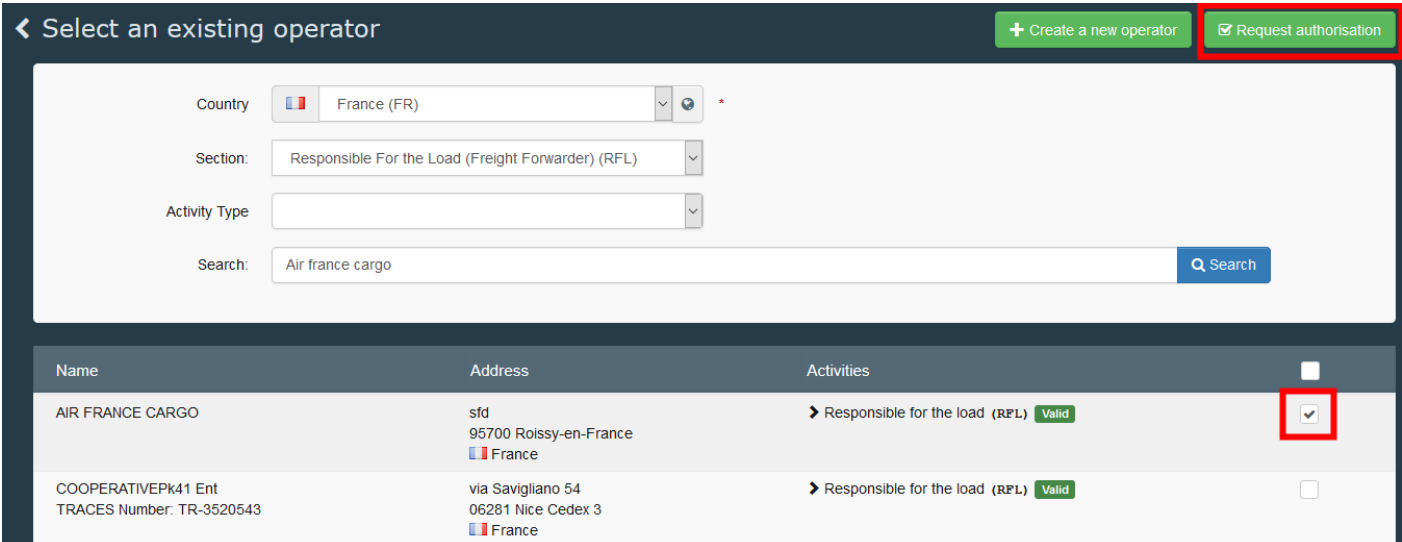

З'явиться спливне вікно («поп-ап»): у вас буде опція надати більше інформації. В іншому разі натисніть на кнопку "**Send authorisation request**" / «**Відправити запит на авторизацію**»:

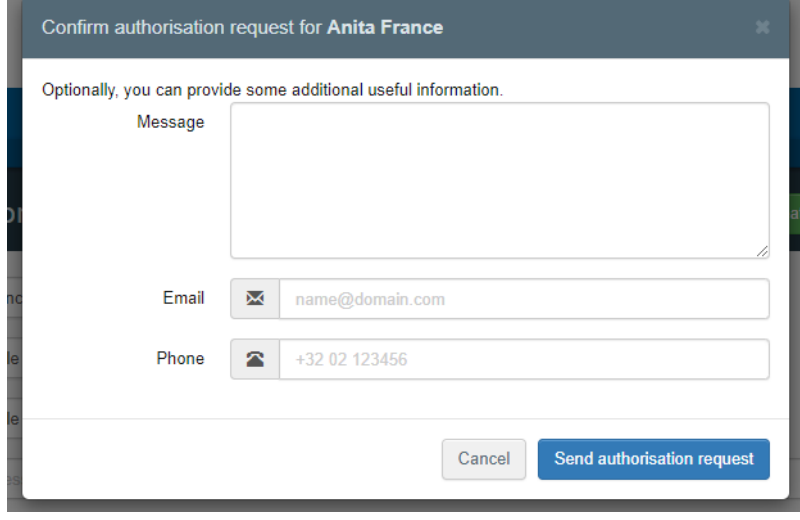

 $\mathbf{r}$ 

На цьому етапі ви надіслали запит на афіліацію з вашою компанією.

*Якщо вашої компанії немає у системі:* ви можете її створити натиснувши на зелену кнопку "**+ Create a new operator**" / «**+ Створити нового оператора**»

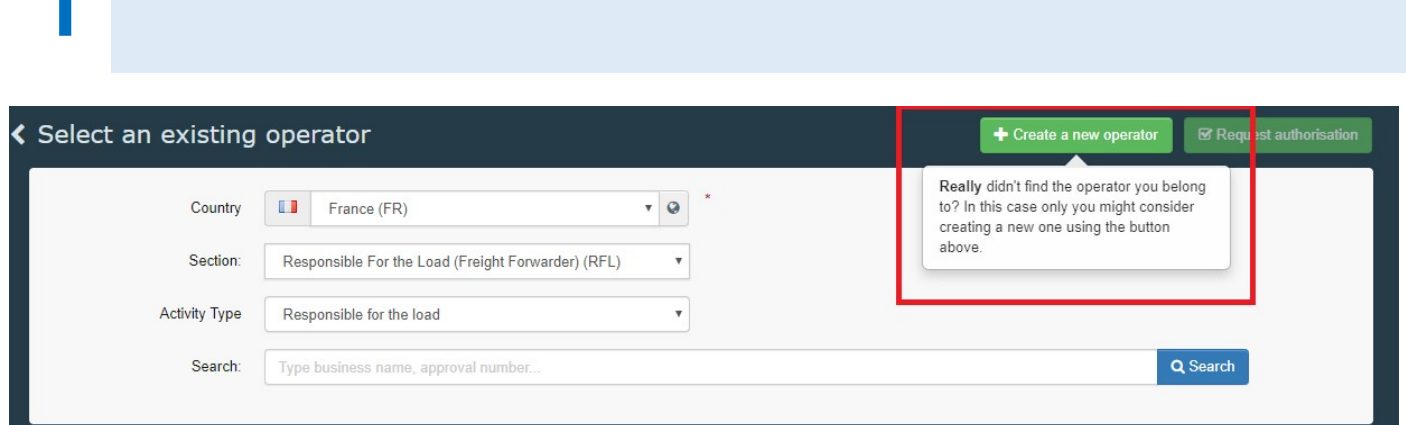

Введіть інформацію, що запитується, у комірку "**Operator details**" / «**Дані оператора**».

n.

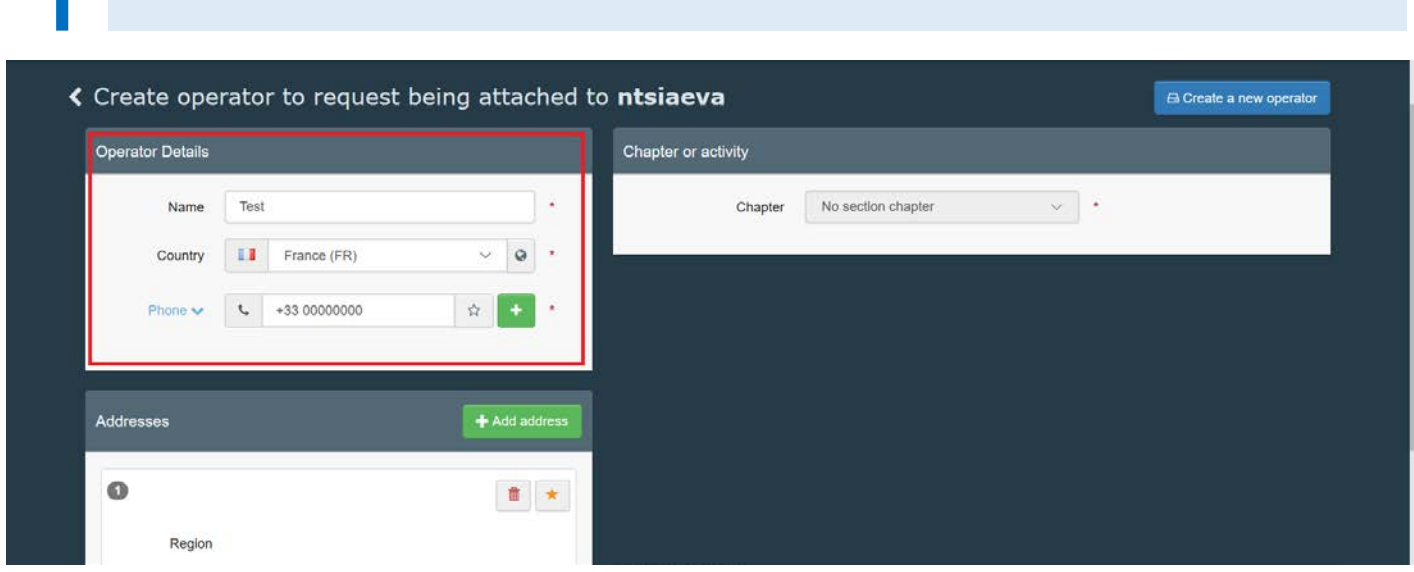

Після того, як ви заповнили усю обов'язкову інформацію, ви зможете обрати розділ в комірці "**Chapter or Activity**"/ «**Розділ або Діяльність**».

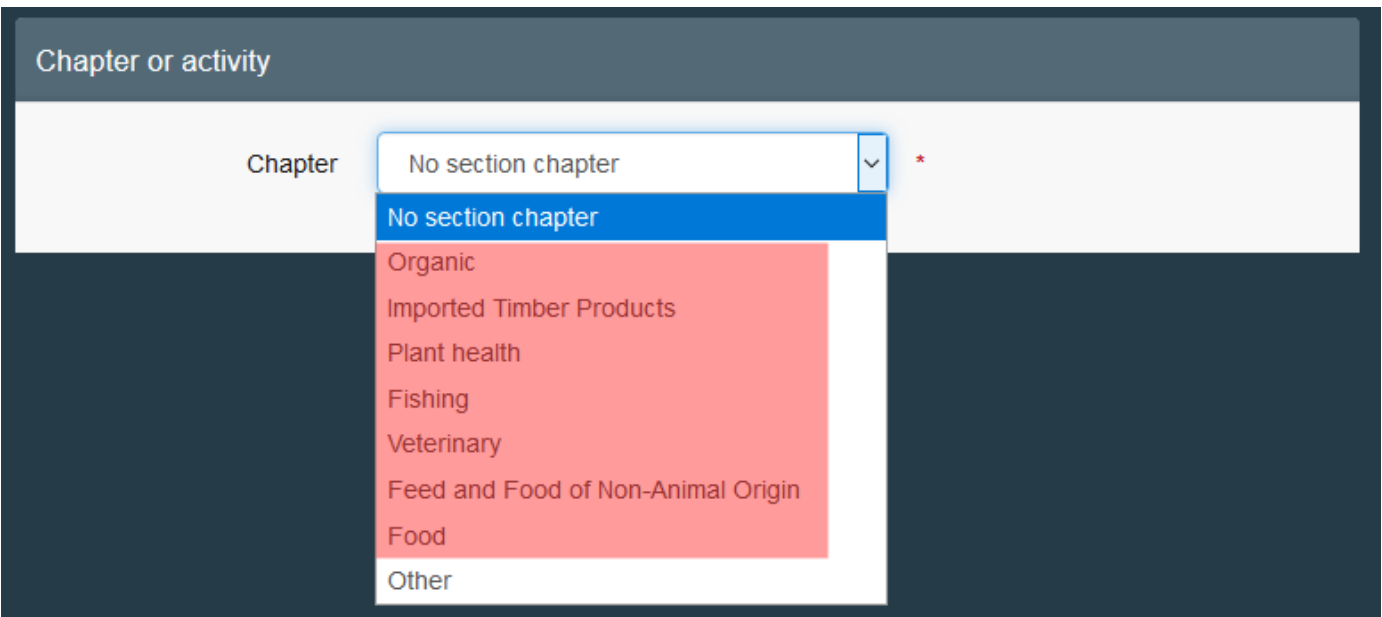

![](_page_17_Picture_4.jpeg)

CHED-D**) / Корми та харчові продукти нетваринного походження (**доступ до CHED-D**),** 

**Food (**IMPORT**) / Харчові продукти (**IMPORT**), Other (**horizontal roles such as "transporter" and "responsible for the load" (to create CHED-A, CHED-P, CHED-D, CHED- PP)) **/ ІНШЕ (**горизонтальні ролі, такі як «перевізник» та «особа, відповідальна за вантаж») (для створення сертифікатів CHED-A, CHED-P, CHED-D, CHED-PP**)**.

Оберіть секцію для відповідної діяльності.

• Для organic chapter / розділу органічної продукції вам також необхідно вказати контролюючий орган.

![](_page_18_Picture_101.jpeg)

• Для інших видів діяльності достатньо обрати секцію та діяльність. Компетентний орган буде автоматично призначено системою.

![](_page_18_Picture_102.jpeg)

Після того, як ви заповнили усі обов'язкові поля та призначили орган, натисніть кнопку "**Create a new operator**" / «**Створити нового оператора**» з тим, щоб надати вашу заяву.

![](_page_19_Picture_72.jpeg)

Після натискання "**Create a new operator**" / «**Створити нового оператора**» з'явиться спливне вікно. У вас буде опція надати більше інформації. В іншому разі натисніть "**Send authorisation request**" / «**Надіслати запит на авторизацію**»:

![](_page_19_Picture_73.jpeg)

Після відправлення запиту ви отримаєте таке повідомлення на початковій сторінці TRACES:

![](_page_19_Picture_5.jpeg)

Ви зможете бачити статус "requested" / «запит надіслано» для вашої ролі внизу сторінки:

![](_page_20_Picture_67.jpeg)

Після того, як вашого оператора та вашу роль буде валідовано, ви отримаєте доступ до TNT.

### <span id="page-20-0"></span>3. Запит на присвоєння ролі органу

Якщо ви користувач від органу, натисніть "**Authority**" / «**Орган**».

![](_page_20_Picture_68.jpeg)

Система перенаправить вас на сторінку, де ви зможете здійснити пошук органу, в якому ви працюєте.

Оберіть країну у спадному меню та введіть назву. Комірка "**Role**" / «**Роль**» та "**Competence**" / «**Компетенція**» - опціональні. Далі натисніть "**Search**" / «**Пошук**».

![](_page_20_Picture_69.jpeg)

Оберіть один або більше органів, натиснувши на малу комірку праворуч.

![](_page_21_Picture_46.jpeg)

Зверніть увагу, що ви можете обрати стільки компетенцій, скільки необхідно.

Після того, як ви обрали орган, натисніть на зелену кнопку "**Request authorisation**" / «**Надати запит на авторизацію**».

![](_page_21_Picture_47.jpeg)

З'явиться спливне вікно («поп-ап») і у вас буде опція надати більше інформації. Натисніть на "**Send authorisation request**" / «**Відправити запит на авторизацію**»:

![](_page_22_Picture_24.jpeg)

Після відправлення запиту ви отримаєте таке повідомлення на початковій сторінці **TRACES**:

![](_page_22_Picture_25.jpeg)

Ви зможете бачити статус "requested" / «запит надіслано» для вашої ролі внизу сторінки.

![](_page_22_Picture_26.jpeg)

Після того, як вашу роль буде валідовано, ви отримаєте доступ до TNT.

## <span id="page-23-0"></span>**III.** Процес валідації

- **ВІК НАСИ** / місцевий орган або ВСР / ПІП, ви відповідаєте за валідацію:
	- o Операторів у межах вашої відповідальності
	- o Ролей та користувачів, які ви маєте намір закріпити за операторам у межах вашої відповідальності
- **В Як користувач вищої ланки ви відповідаєте за валідацію вашого колеги**(-г), які надають запит на присвоєння ролі в межах оператора або органу.

 Як користувач головного ССА / центрального компетентного органу або RCA / регіонального компетентного органу ви відповідаєте за валідацію користувачів підпорядкованих органів:

- o Користувачі ССА / центрального компетентного органу можуть валідувати користувачів RCA / регіонального компетентного органу, LAU / місцевих органів та BCP / ПІП, які належать до сфери вашої відповідальності.
- o Користувачі RCA / регіонального компетентного органу можуть валідувати користувачів LAU / місцевих органів та BCP / ПІП, які належать до сфери їхньої відповідальності.

### <span id="page-23-1"></span>1. Як представник органу – я хочу валідувати оператора

Як користувач BCP / ПІП або LAU / місцевого органу ви відповідаєте за валідацію операторів та користувачів облікового запису, які належать до сфери вашої відповідальності.

Для того, щоб валідувати оператора, натисніть на меню "**Actors**" / «**Актори**», далі на "**Operators**" / «**Оператори**».

![](_page_23_Picture_11.jpeg)

У вас є декілька опцій для пошуку операторів, які очікують на валідацію:

 Натиснувши на "**Operators to validate**" / «**Оператори, які очікують на валідацію**»: ви побачите у переліку нижче усіх операторів, які очікують на валідацію.

![](_page_24_Picture_77.jpeg)

 Використовуючи поле для пошуку: ви можете ввести ПІБ/назву необхідного оператора у полу для пошуку і натиснути "**Search**" / «**Пошук**».

Нижче ви побачите результати вашого пошуку.

![](_page_24_Picture_78.jpeg)

Після того, як ви знайшли необхідно оператора, натисніть на його ПІБ/назву або малу іконку, на якій зображена ручка, щоб відкрити дані оператора.

![](_page_24_Picture_79.jpeg)

Після того, як ви відкрили оператора, натисніть на кнопку з «галочкою» (√) у правій колонці, щоб валідувати діяльність оператора. Діяльність, яку ви валідували, матиме статус **Valid** / **Валідна**. Не забудьте натиснути кнопку "**Save"** / «**Зберегти**» з тим, щоб зберегти зміни. Після того, як ви зберегли зміни, з'явиться повідомлення-підтвердження.

![](_page_24_Picture_80.jpeg)

<span id="page-25-0"></span>2. Як представник органу / користувач вищої ланки – я хочу валідувати роль користувача

Для валідації ролі користувача натисніть натисніть на "**Actors**" / «**Актори**» у меню, далі на "**Users**" / «**Користувачі**»:

![](_page_25_Picture_110.jpeg)

У вас є декілька опцій для пошуку користувачів, які очікують на валідацію їхньої ролі:

- Натиснувши "**Search pending request**" / «**Пошук запитів у черзі**»: усі користувачі, які очікують на валідацію, будуть відображені у переліку нижче.
- **Використовуючи поле для пошуку: вкажіть ПІБ користувача, якого ви шукаєте** у полі для пошуку, і далі натисніть на "**Search**" / «**Пошук**». Результати вашого пошуку буде відображено нижче.
- Використовуючи опцію A*dvanced Search* / *Розширений пошук*.

![](_page_25_Picture_111.jpeg)

Після того, як ви знайдете користувача, якого шукали, натисніть на ПІБ користувача, щоб відкрити детальну інформацію.

![](_page_26_Picture_59.jpeg)

Натисніть на кнопку з галочкою (√) щоб валідувати відповідну запитувану роль, далі натисніть на "**Save**" / «**Зберегти**». Користувачу, якого ви щойно валідували, буде присвоєно статус **Valid** / **Валідний**.

![](_page_26_Picture_60.jpeg)

Якщо ви хочете, щоб цей користувач був "**power user**" / «**користувачем вищої ланки**» і мав змогу валідувати його/її колег в межах органу/оператора/контролюючого органу, активуйте малу іконку, на якій зображено синього чоловічка, далі натисніть "**Save**" / «**Зберегти**».

![](_page_26_Picture_61.jpeg)

# <span id="page-27-0"></span>IV. Управління операторами

### <span id="page-27-1"></span>1. Як додати діяльність оператору?

Як користувач ви можете додати нову діяльність вашому оператору. Натисніть на вашу електронну адресу у верхньому правому кутку екрану, далі натисніть на "**Edit my profile**" / «**Редагувати мій профіль**».

![](_page_27_Picture_65.jpeg)

Внизу сторінки натисніть на вашого оператора.

![](_page_27_Picture_66.jpeg)

Далі натисніть на "**+ Add Activity Section"** / **«+ Додати секцію діяльності**». Нова секція (на зображенні виділена червоним) відкриється внизу сторінки для внесення інформації щодо нової діяльності:

![](_page_28_Picture_81.jpeg)

• Якщо ви додаєте діяльність "responsible for the load" / «Особа, відповідальна за вантаж», будь ласка, оберіть "**Responsible for the load**" / «**Особа, відповідальна за вантаж**» в обох комірках "**Section**" / «**Секція**» та "**Activity**" / «**Діяльність**». Якщо у вашого оператора є декілька адрес, оберіть відповідну. Далі призначте Responsible Authority / Відповідальний орган натиснувши на "**Search responsible authorities**" / «**Пошук відповідальних органів**».

![](_page_28_Picture_82.jpeg)

Add remark Type a remark here.

 $\hbox{\ensuremath{\mathsf{Q}}\xspace}$ 

Select Activity

![](_page_29_Picture_58.jpeg)

Здійсніть пошук **BCP** / ПІП, який ви хочете закріпити за вашим оператором, шляхом введення назви ПІП. Ви також можете натиснути на кнопку "**Advanced search**" / «**Розширений пошук**». Як правило, ми рекомендуємо призначати ПІП з яким ви працюєте найбільше. Натисніть на "**Select**" / «**Обрати**» для того, щоб призначити ПІП.

![](_page_29_Picture_59.jpeg)

Натисніть на кнопку "**Save**" / «Зберегти» у верхньому правому кутку екрана, щоб подати вашу заяву. Діяльності буде присвоєно статус "**New**" / «**Нова**».

![](_page_30_Picture_4.jpeg)

o Якщо ви додаєте іншу діяльність (**НЕ** особа, відповідальна за вантаж), будь ласка, вкажіть відповідну секцію та діяльність в обох комірках "**Section**" / «**Секція**» та "**Activity**" / «**Діяльність**». Ви можете додавати багато напрямків діяльності в одній "**Section**" / «**Секція**». Компетентний орган буде призначено автоматично.

![](_page_31_Picture_149.jpeg)

Як орган ви можете додати діяльність оператору. Здійсніть пошук оператора в меню "**Actors**" / «**Актори**». Після того, як ви його знайдете, натисніть на нього, щоб відкрити. Далі слідуйте процедурі, описаній вище.

Якщо валідація діяльності, яку ви щойно додали, належить до вашої відповідальності, статус цієї діяльності буде автоматично встановлено як "**Valid**" / «**Валідна**».

#### <span id="page-31-0"></span>2. Як надати запит на присвоєння додаткової ролі?

Натисніть на "**Edit my profile**" / «**Редагувати мій профіль**» у верхньому правому кутку, далі на "**Request a new role**" / «**Надати запит щодо нової ролі**».

![](_page_32_Picture_68.jpeg)

![](_page_32_Picture_69.jpeg)

Оберіть роль, яку ви хочете додати, та слідуйте одній з процедур, описаних в розділі II.1 (оператор), II.2 (орган) або II.3 (контролюючий орган).

![](_page_32_Picture_70.jpeg)

#### <span id="page-32-0"></span>3. Як видалити оператора?

Timezone

Лише компетентні органи можуть видаляти операторів. Якщо у оператора є декілька напрямків діяльності, компетентний орган може видалити лише ту діяльність, яка належить до його відповідальності, а не усю діяльність оператора. Детальніше у главі 4.

Знайдіть оператора через меню "**Actors**" / «**Актори**», далі – "**Operators**" / «**Оператори**».

![](_page_32_Picture_71.jpeg)

Після того, як ви знайшли оператора, натисніть на нього щоб відкрити інформацію.

![](_page_33_Picture_53.jpeg)

Натисніть на кнопку "**Delete**" / «**Видалити**»:

![](_page_33_Picture_54.jpeg)

З'явиться спливне вікно (поп-ап): оберіть одну з причин для видалення і натисніть на "**Proceed**" / «**Продовжити**», щоб зберегти зміну.

![](_page_33_Picture_55.jpeg)

### <span id="page-33-0"></span>4. Як видалити діяльність оператора?

**Примітка**: лише компетентні органи можуть видаляти діяльність оператора. Вони можуть видаляти лише ту діяльність, що належить до їхньої відповідальності.

Здійсніть пошук оператора через меню.

![](_page_34_Picture_0.jpeg)

Після того, як ви його знайдете, натисніть на нього, щоб відкрити інформацію.

![](_page_34_Picture_53.jpeg)

Натисніть на малу іконку, на якій зображено урну, навпроти діяльності, яку ви хочете видалити. Далі натисніть на кнопку "**Save**" / «**Зберегти**».

![](_page_34_Picture_54.jpeg)

### <span id="page-35-0"></span>5. Як видалити мою роль?

Натисніть на вашу електронну адресу у верхньому правому кутку екрана, далі – на "**Edit my profile**" / «**Редагувати мій профіль**».

![](_page_35_Picture_38.jpeg)

Внизу сторінки натисніть на малу іконку праворуч від ролі, яку ви хочете видалити.

![](_page_35_Picture_39.jpeg)